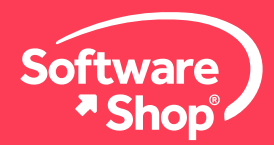

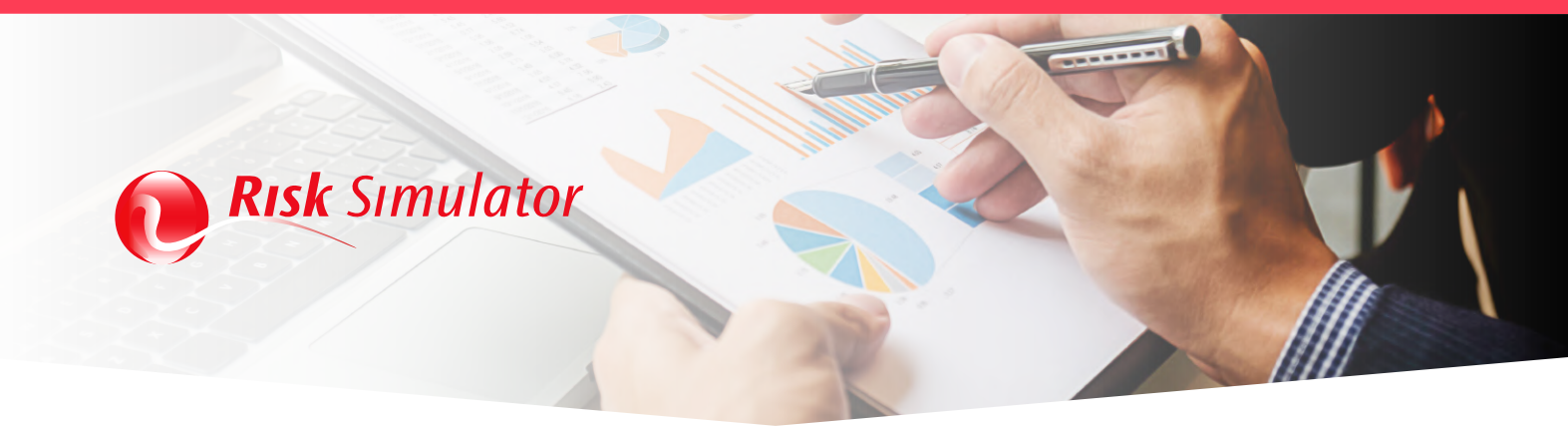

# **Guía de Instalación de Risk Simulator 2023**

Bienvenido a la guía de instalación del software Risk Simulator 2023. Para realizar la instalación por favor tenga a la mano el documento de entrega de licencia enviado a su correo electrónico.

A continuación, tendrá la explicación paso a paso para la correcta instalación del software.

## **Antes de comenzar**

Debe tener en cuenta que la computadora en la cual va a instalar el software cumpla con los siguientes requisitos:

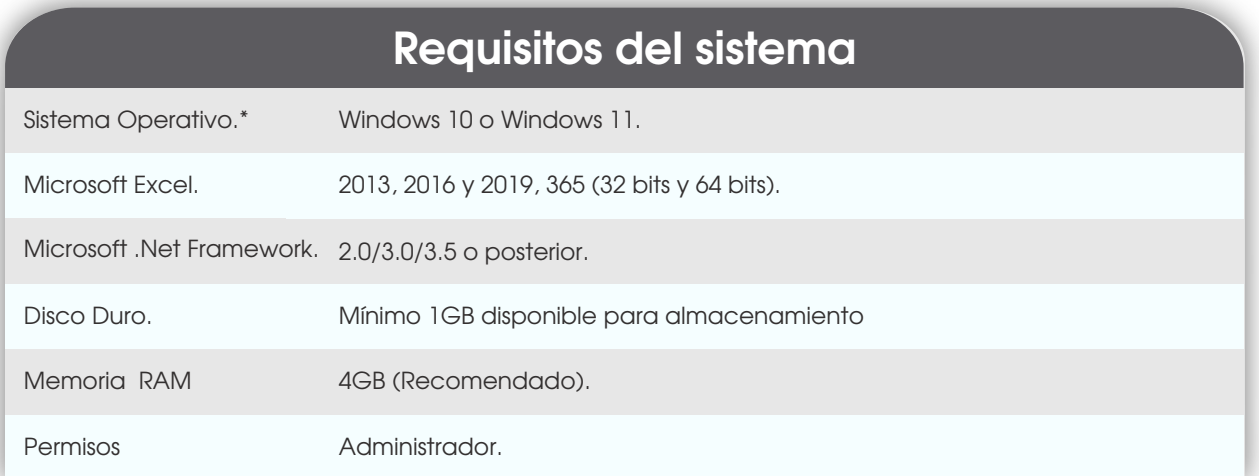

#### **Importante:**

\*Los usuarios del sistema operativo Mac OS deben contar con una máquina virtual (por ejemplo: Bootcamp, Virtual Machine o Parallels) con Windows y Excel incorporados.

\*\* Si cuenta con una **versión anterior de Risk Simulator** (2017, 2018, 2019, 2020, 2021, 2022), deberá desinstalarla previamente ingresando al **PANEL DE CONTROL / PROGRAMAS Y CARACTERÍSTICAS / DESINSTALAR.** 

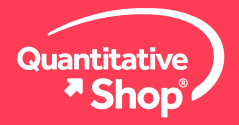

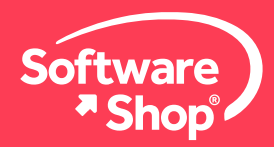

Por favor verifique la información y descargue desde los enlaces correspondientes los siguientes elementos necesarios para la instalación:

#### **[Instalador de Risk Simulator.](https://fc131d4df6be904fc692-58df03953212679d54371c3df185ea01.ssl.cf2.rackcdn.com/Instaladores/Risk-Simulator/rs2023-auto.exe)**

Archivo de licencia con extensión **.License** que llegará a su e-mail registrado en la compra. NO abra la licencia porque la puede invalidar.

Una vez verificados estos aspectos, podrá iniciar la instalación.

# **Instalación del software**

### **1. Vericar y Habilitar .NET framework**

Ingrese al **PANEL DE CONTROL** y haga **CLIC** en **PROGRAMAS Y CARACTERÍSTICAS,** una vez allí haga **CLIC** en **ACTIVAR O DESACTIVAR LAS CARACTERÍSTICAS DE WINDOWS.** 

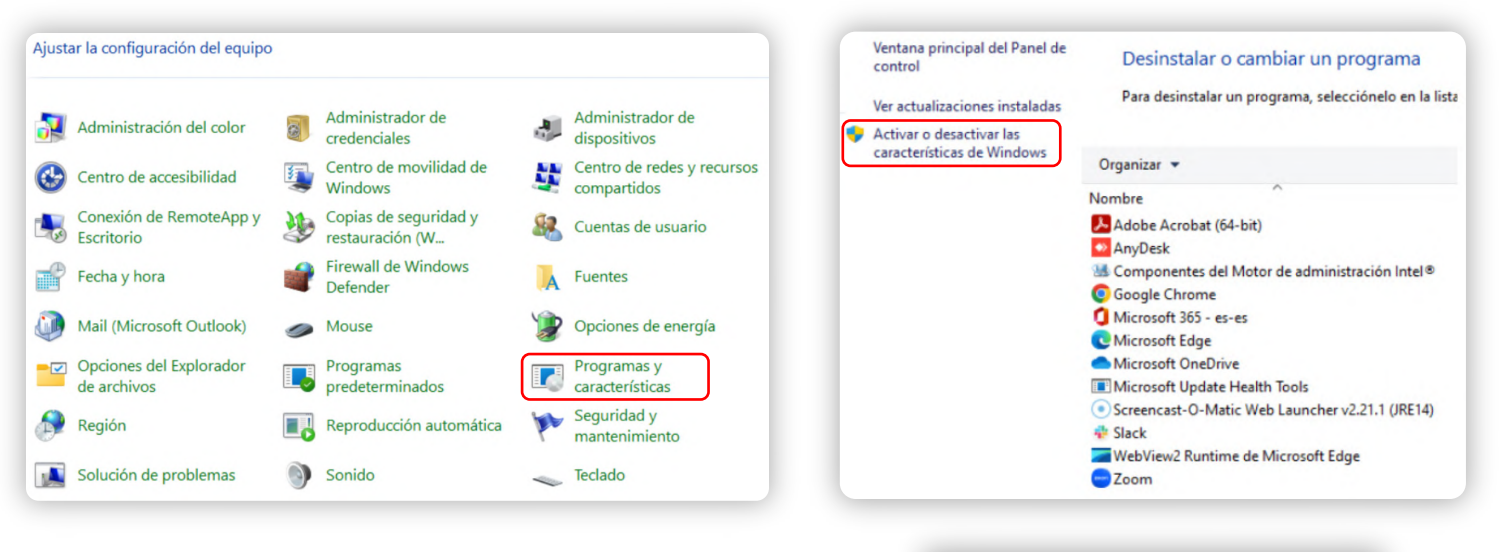

En esta nueva ventana deberá buscar y habilitar las casillas de verificación relacionadas con **.NET FRAMEWORK.** Posteriormente, haga **CLIC** en **ACEPTAR** y espere unos minutos mientras se descargan e instalan las actualizaciones. Finalice el proceso reiniciando el equipo (esto es requerido para habilitar los cambios realizados).

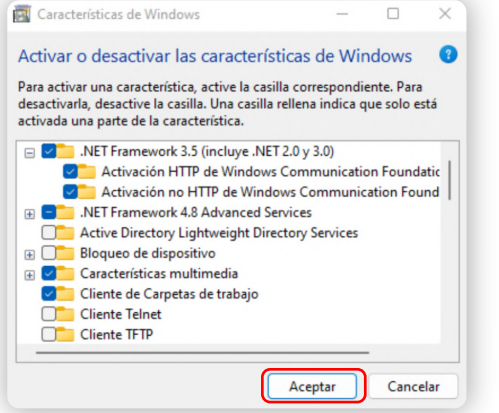

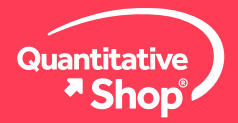

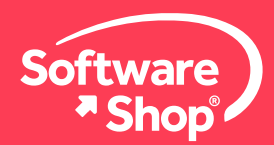

#### **2. Instalación de complementos requeridos**

De acuerdo con los elementos de instalación mencionados en la sección *Antes de comenzar,* verique que cuente con el instalador de Risk Simulator en su carpeta de descargas. Este tendrá el nombre de **rs2023-auto.exe.** 

Haga **CLIC** derecho sobre el archivo y seleccione la opción **EJECUTAR COMO ADMINISTRADOR.** Aparecerá un mensaje en donde preguntará si quiere permitir cambios en el dispositivo, de **CLIC** en **SÍ.**

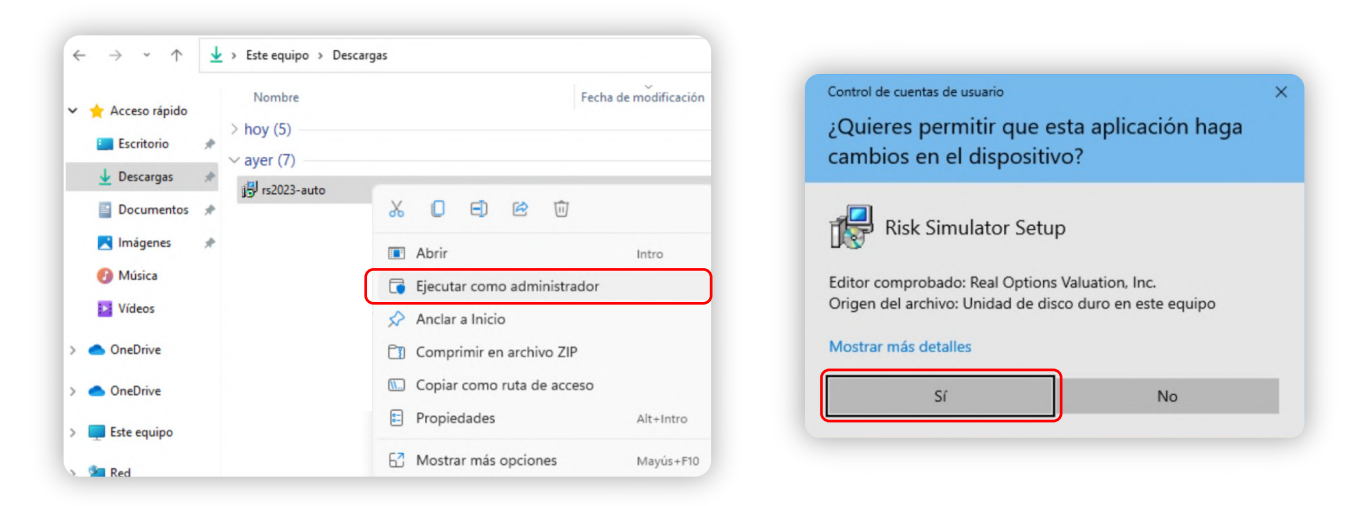

El instalador empezará a ejecutarse. Aparecerá una ventana de opciones, por favor seleccione **INSTALL REQUIRED MICROSOFT PREREQUISITE FILES** que le permitirá instalar de manera automática los prerrequisitos de Microsoft para garantizar el funcionamiento de Risk Simulator. Haga **CLIC** en **NEXT** para continuar con el proceso de instalación.

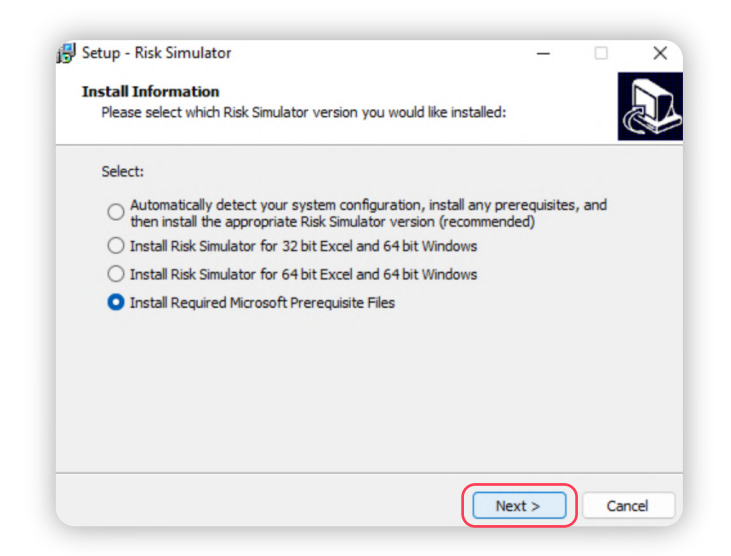

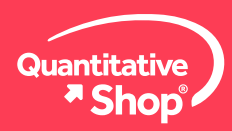

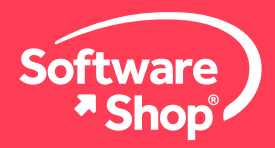

Posteriormente, aparecerá un requerimiento para instalar complementos de Microsoft Visual C++. Haga **CLIC** en **YES.**

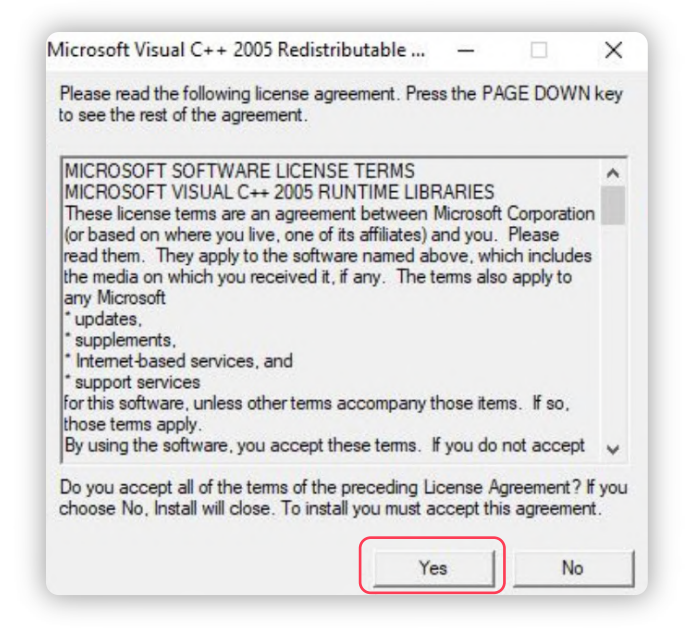

Una vez finalizada la instalación de estos complementos, aparecerá una ventana en la que deberá dejar seleccionada la opción **YES, RESTART THE COMPUTER NOW** y hacer **CLIC** en **FINISH.** El computador se reiniciará automáticamente.

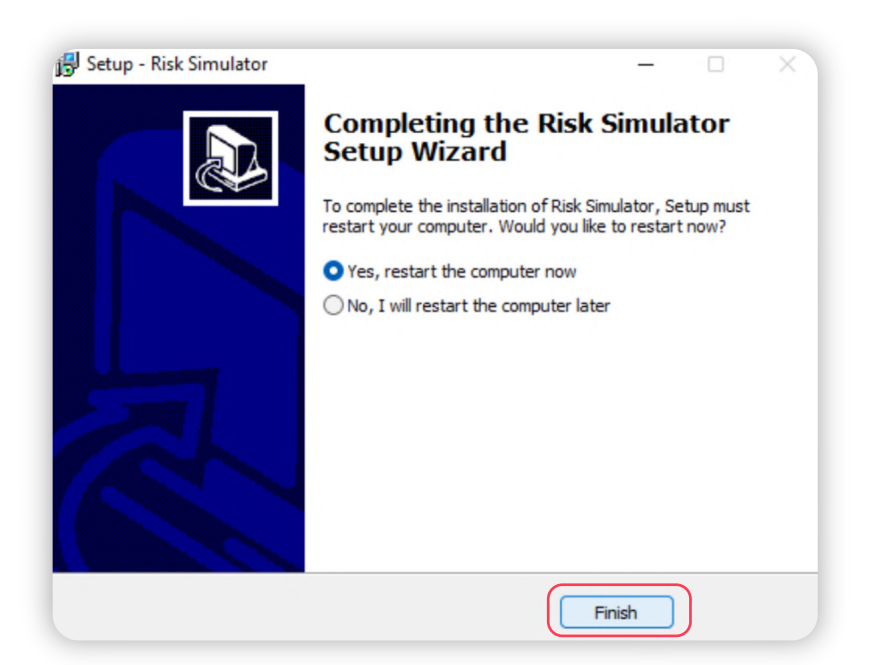

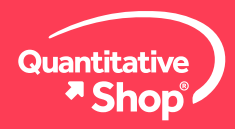

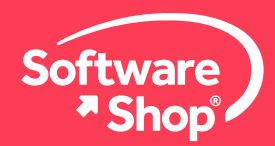

### **3. Instalación del software**

Una vez reiniciado el equipo, haga **CLIC DERECHO** sobre el archivo de instalación de Risk Simulator **rs2023-auto.exe** y seleccione la opción **EJECUTAR COMO ADMINISTRADOR** para ingresar a las opciones de instalación del programa. El instalador empezará a ejecutarse.

Aparecerá una ventana de opciones, seleccione la primera opción, **AUTOMATICALLY DETECT YOUR SYSTEM CONFIGURATION, INSTALL ANY PREREQUISITES, AND THEN INSTALL THE APPROPRIATE RISK SIMULATOR VERSION (RECOMMENDED);** que permitirá reconocer de manera automática el sistema y la versión de Microsoft Excel®. Haga **CLIC** en **NEXT** para continuar con el proceso de instalación.

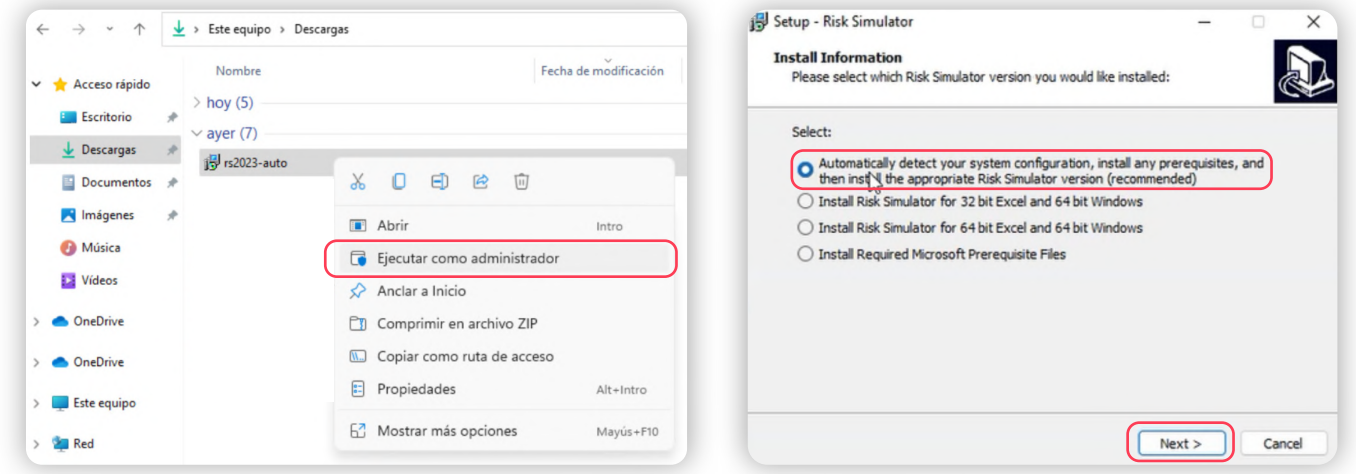

Este proceso puede tardar unos minutos. Posteriormente, aparecerá la ventana de configuración del software. Haga **CLIC** en **NEXT.** 

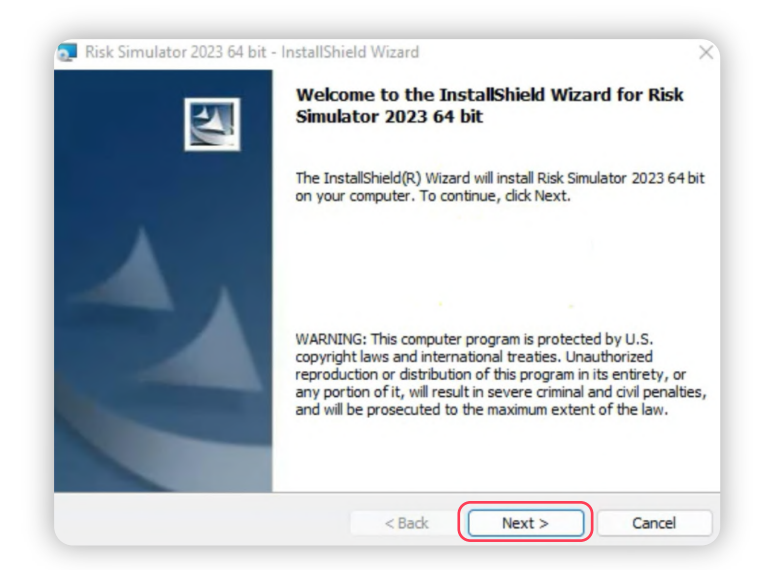

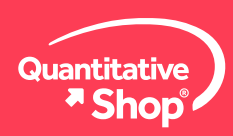

Dick Simulator 2022 64 bit - InstallShield Wizzer

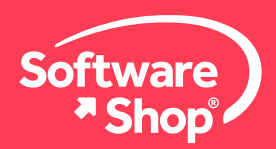

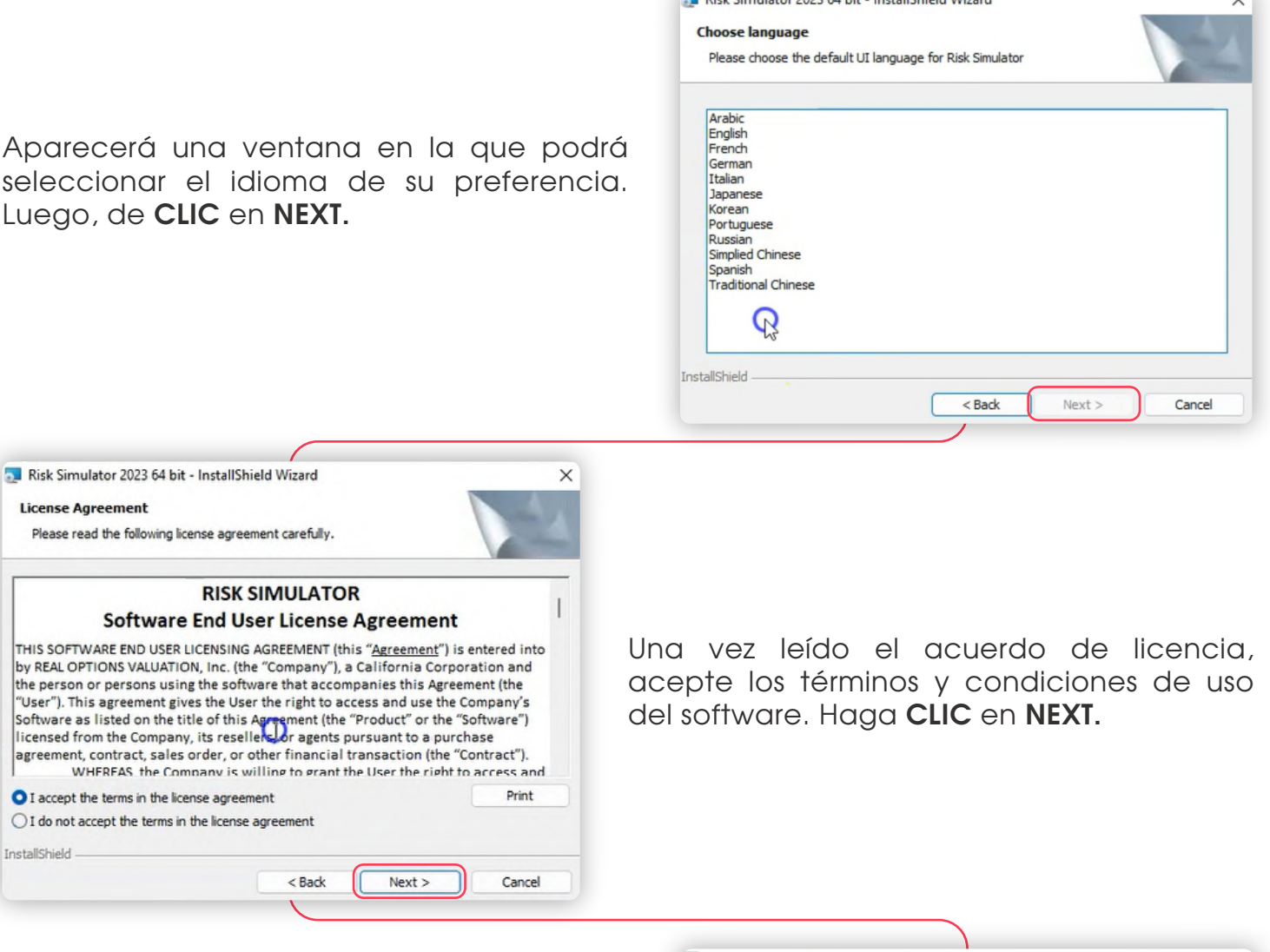

En los campos correspondientes escriba el nombre del usuario y la organización a la que pertenece. Instale Risk Simulator eligiendo la opción **ANYONE WHO USES THIS COMPUTER (ALL USERS).** Finalice haciendo **CLIC** en **NEXT.**

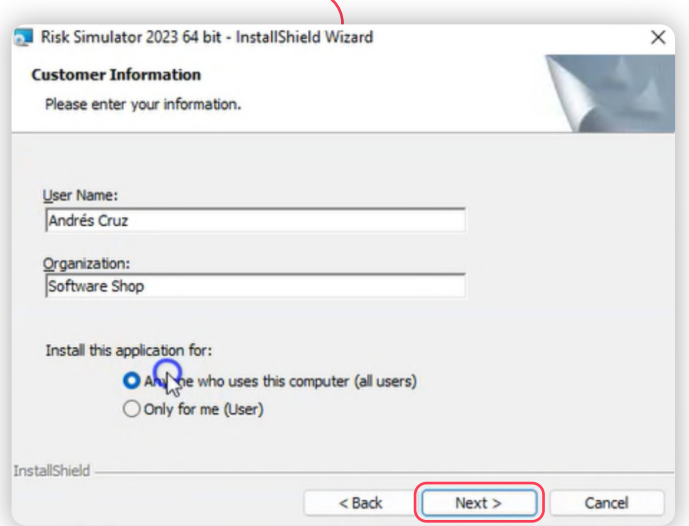

In

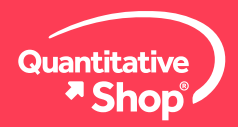

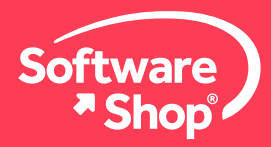

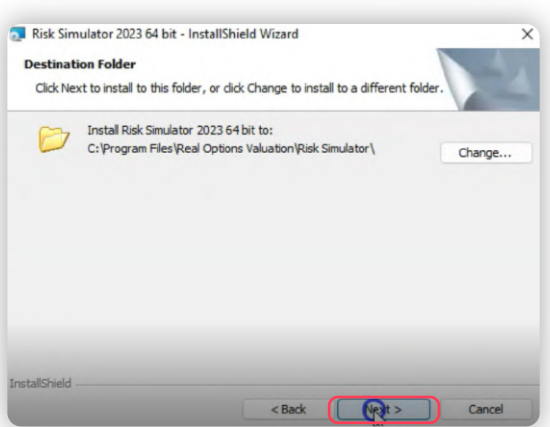

Seleccione la carpeta de destino para el software, sus complementos, ayudas y demás elementos. Es aconsejable dejar la opción predefinida. Si realiza modificaciones es recomendable utilizar una carpeta raíz, por ejemplo: C:\ o D:\. Haga **CLIC** en **NEXT.**

En la siguiente ventana, seleccione el tipo de instalación **COMPLETE,** haga **CLIC** en **NEXT**  y después en **INSTALL** para que inicie la instalación del Software.

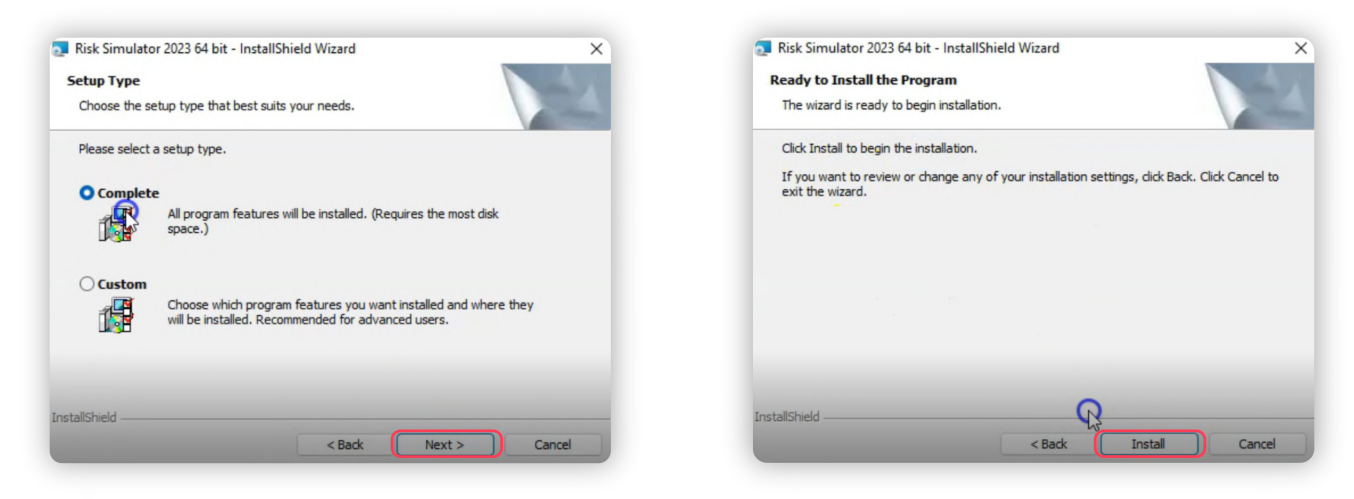

Una vez termine el proceso, debe cerrar la ventana haciendo **CLIC** en **FINISH.**

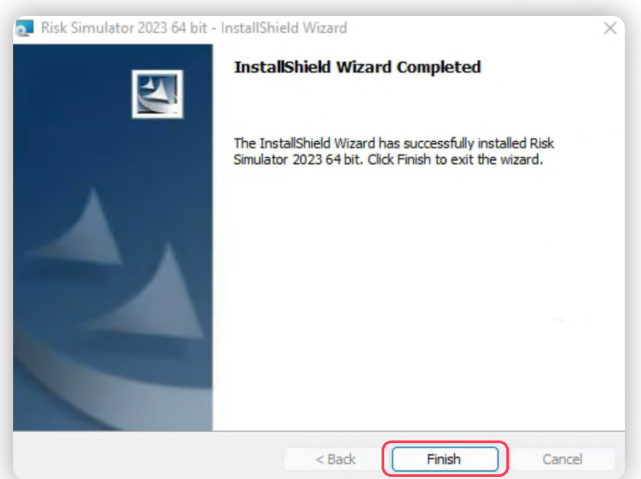

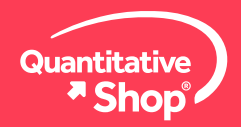

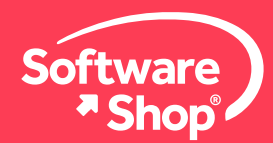

#### **4. Completar y vericar la instalación**

Si aparece una ventana emergente indicando que deberá instalar de nuevo los complementos de Microsoft, por favor dé **CLIC** en **YES** y el sistema le solicitará el reinicio del equipo (esto sólo ocurre ocasionalmente en caso de tener algún inconveniente en la instalación de complementos requeridos).

Para activar la licencia, busque el **ícono de Risk Simulator 2023** en el escritorio o dentro de los programas y aplicaciones del sistema. Haga **CLIC** y se abrirá Microsoft Excel® con una nueva pestaña correspondiente a las funciones de Risk Simulator.

#### **5. Extraer Hardware ID**

Una vez haya descargado e instalado el software, inicie Excel y vaya a la pestaña de **Simulador de Riesgo.** Allí diríjase al botón de **Ayuda** y seleccione la opción de **Identicación del Hardware.**

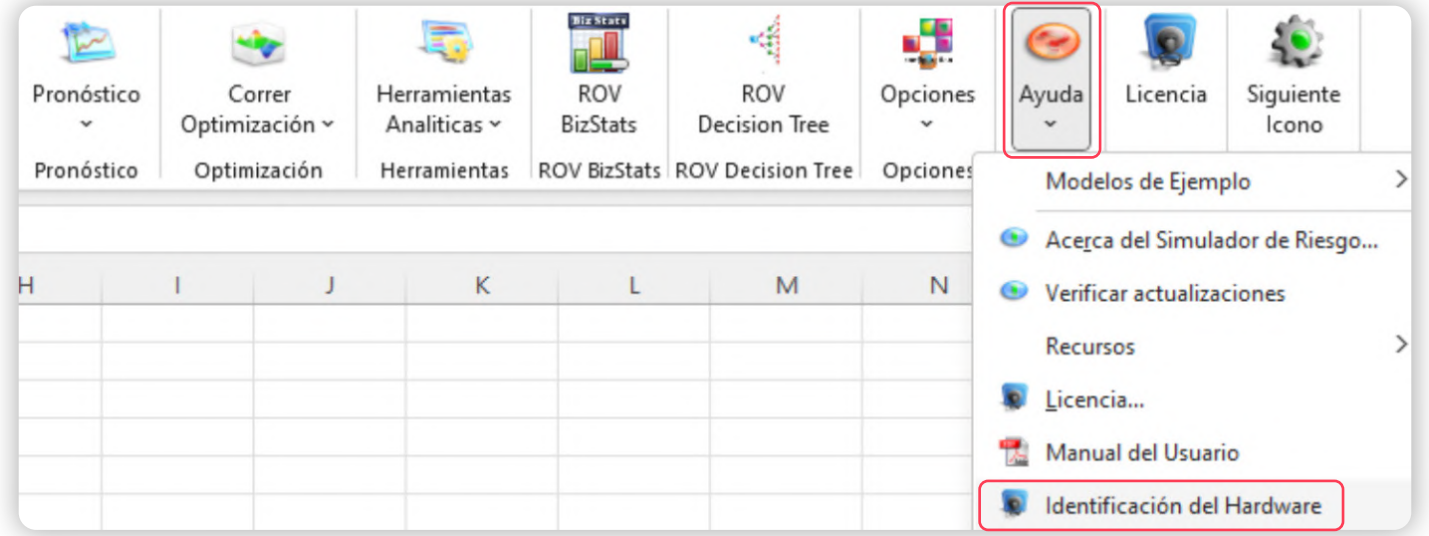

Esta acción le generará su Hardware ID. Dé **CLIC** en **Copy** para copiar el Hardware ID y así evitar errores de digitación. Posteriormente de **CLIC** en **Ok.**

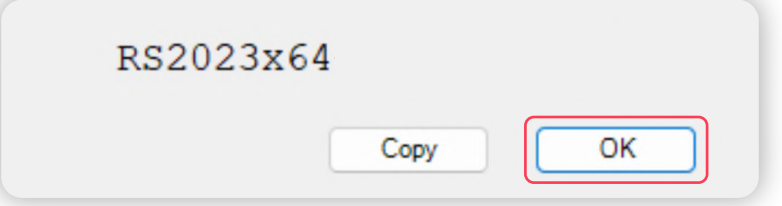

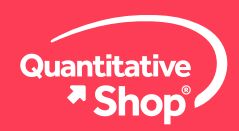

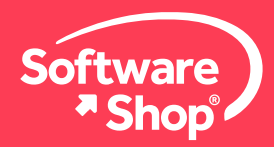

Envíe el ID del hardware al ejecutivo de ventas para expedir la licencia del software. Mientras tanto, usted tendrá 30 días para utilizar el software con su licencia predeterminada. El personal de Software Shop se contactará con usted adjuntando el archivo de licencia para que pueda realizar la activación de esta.

### **6. Activar la licencia**

Una vez haya descargado e instalado el software, inicie Microsoft Excel® y diríjase a la pestaña **SIMULADOR DE RIESGO.** Posteriormente haga **CLIC** sobre la opción **LICENCIA.**

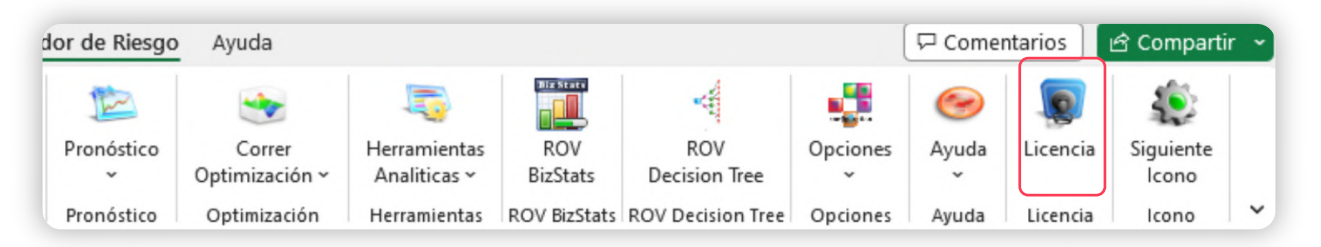

Aparecerá una ventana con la información de la licencia. De **CLIC** sobre el botón **LICENCIA.** 

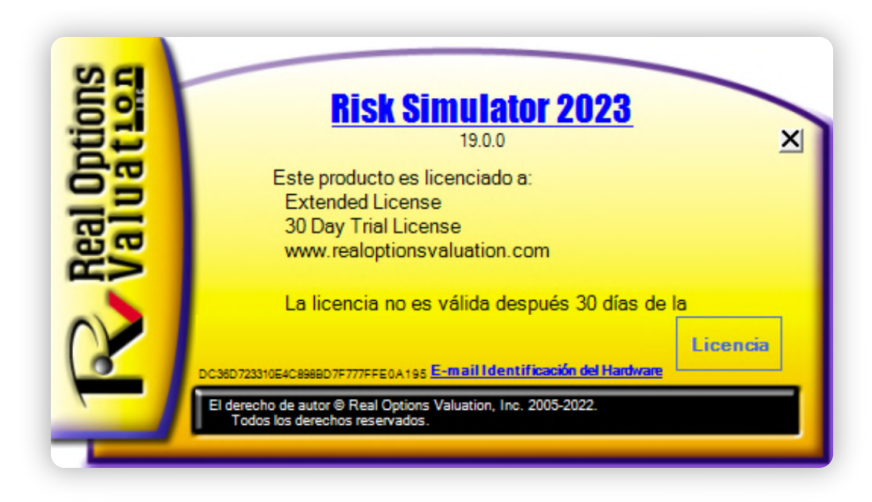

Aparecerán las opciones para registrar la licencia, **SELECCIONE** la primera opción **UN ARCHIVO \* LICENCIA (DEFECTO)** y haga **CLIC** en **SIGUIENTE.** Se abrirá una ventana para seleccionar la ubicación del archivo.

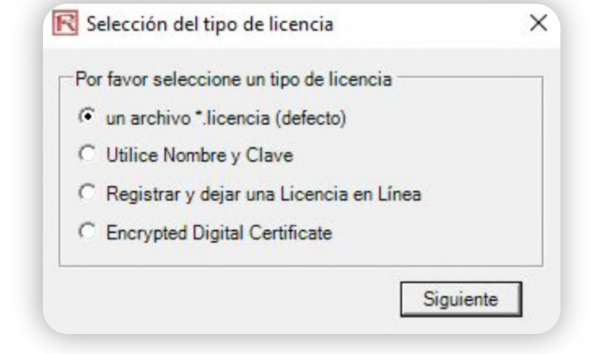

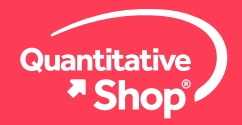

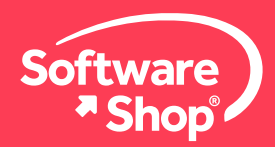

Seleccione el archivo descargado al que se hace referencia en la sección *Antes de comenzar* llamado **Archivo con extensión .license.** 

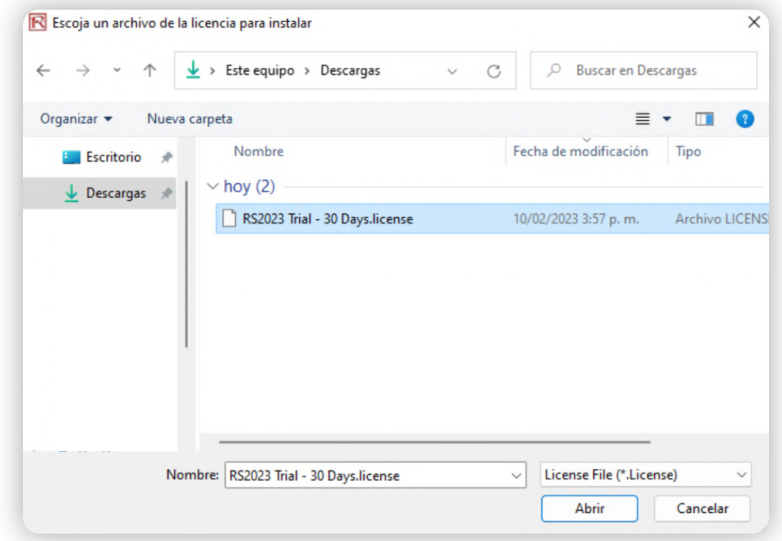

Si no lo tiene a mano, por favor descárguelo desde los links recibidos en su correo electrónico y regrese a la ventana de activación para seleccionarlo.

Finalmente, aparecerá un mensaje indicando que su licencia se ha activado, es aconsejable cerrar Microsoft Excel® y abrirlo nuevamente para que los cambios tengan efecto.

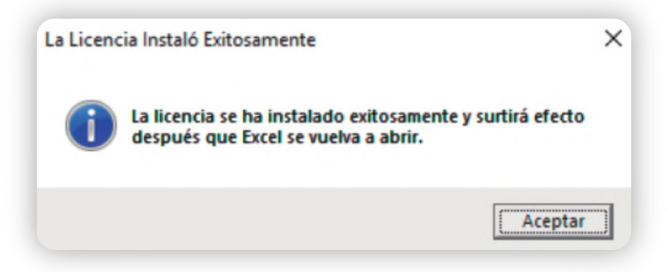

Una vez finalizado el proceso de instalación y activación, podrá hacer uso del software con todas las aplicaciones de la librería de modelos avanzados, manuales y funciones precargadas en Microsoft Excel®.

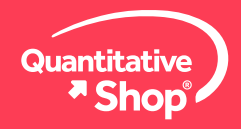

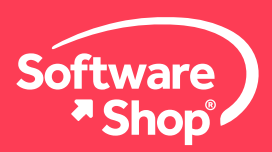

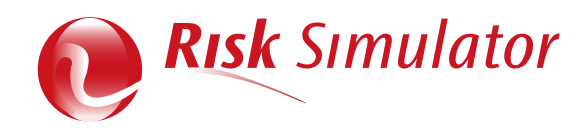

## **Nota:**

Cualquier inquietud adicional o problemas con la instalación del software, podrá comunicarse con el siguiente contacto:

#### **Área de Soporte Software Shop**

Teléfono: Según País + Ext. 148 Soporte@Software-Shop.com

**Argentina** +54 (11) 5077 9516 **Brasil** +55 (21) 9357 1215 **Chile** +56 (22) 899 04 55 **Colombia** +57 (601) 619 4000

**México** +52 (555) 351 1755 **Perú** +51 (1) 706 8197 **USA** +1 (425) 996 0636 **Venezuela** +58 (212) 335 0588

Manténgase conectado con nosotros

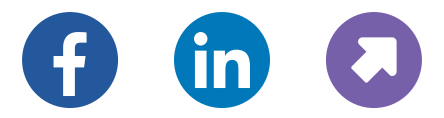

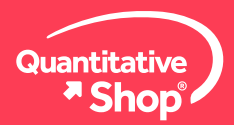